# **Installationsguide av NOD32 och ESET Smart Security**

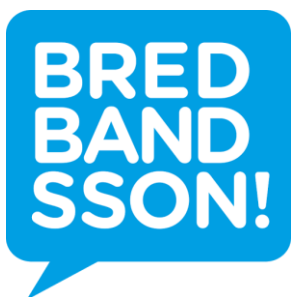

## **Steg 1**

Börja med att ta bort ditt befintliga antivirusprogram/säkerhetspaket. Beroende på version av Windows så skiljer sig processen något men navigera till kontrollpanelen och välj att avinstallera program. Leta upp ditt befintliga antivirus/säkerhetspaket i listan, högerklicka och välj att avinstallera.

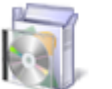

# Program

Avinstallera ett program

När borttagningen av det befintliga antivirusprogrammet/säkerhetspaketet är klar bör du starta om datorn.

## **Steg 2**

Surfa till<http://www.eset.se/ladda-ner/> och, beroende på vilken tjänst du valt, ladda ner antingen *ESET Smart Security* eller *ESET NOD32*.

# Ladda ner

Med ESET får du skydd på högsta nivå för arbete, sociala nätverk, nedladdning av filer, online-spel och överföring av data via flyttbara media.

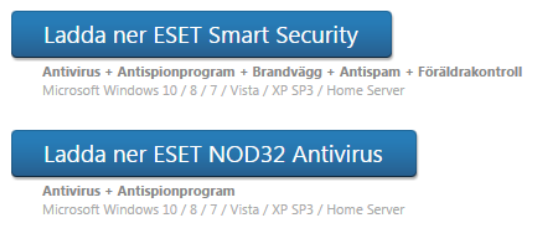

## **Steg 3**

Starta installationen genom att köra filen du just laddade ner och följ instruktionerna i installationsprogrammet.

När installationsprogrammet är klart kommer det be dig fylla i din aktiveringsnyckel som du fått skickat till din e-postadress.

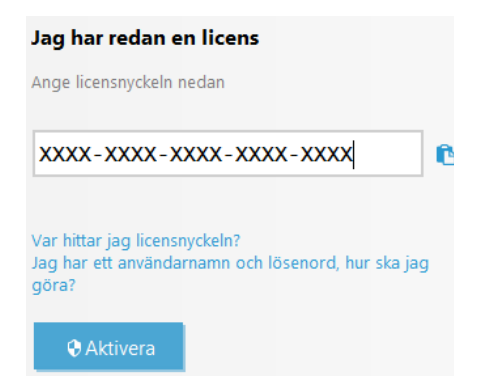

Vänd bladet för att fortsätta

### **Steg 4**

Efter att du har aktiverat programmet kommer det vilja göra en första genomsökning av hela datorn. Denna genomsökning tar olika lång tid beroende på hur mycket lagringsutrymme datorn har samt hur mycket av detta utrymme som används och datorn kan uppfattas som väldigt långsam under tiden genomsökningen pågår.

#### **Steg 5**

I *ESET Smart Security* finns det ett stöldskydd som kräver att man skapar ett *ESET Smart Security* användarkonto och följer ytterligare ett antal steg för att aktiveras. Följ instruktionerna som anges i programmet för att aktivera stöldskyddet.

Med vänlig hälsning, önskar vi på Bredbandsson. [support@bredbandsson.se](mailto:support@bredbandsson.se) 0771 – 40 47 00

### Pssst. Du vet väl om att vi har riktigt bra erbjudande på

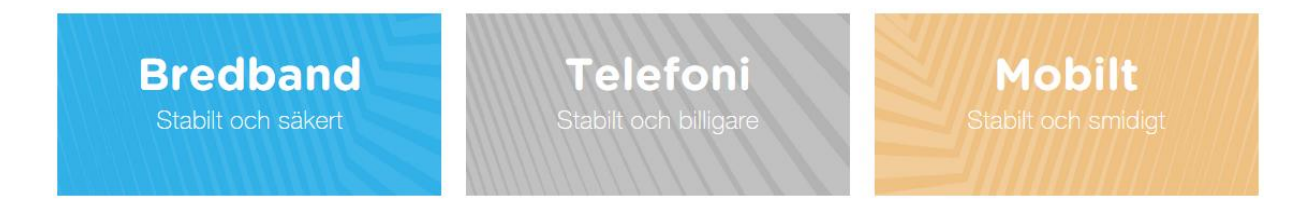

Kika på vår hemsida [http://www.bredbandsson.se](http://www.bredbandsson.se/) eller ring oss så berättar vi mer!